### Purpose

*This document provides instructions for accessing Web Soil Survey (WSS) to obtain proper documentation for Agricultural Conservation Easement Program – Agricultural Land Easements (ACEP-ALE) applications. Included are instructions for general access to the website, creation of a custom soil resource report (for basic soils information, and creation of a farmland classification (prime soils) map and table.*

### General Access Instructions

- 1. Visit [http://websoilsurvey.nrcs.usda.gov/app/HomePage.htm.](http://websoilsurvey.nrcs.usda.gov/app/HomePage.htm) If this link does not work, visit the NRCS home page [\(http://www.nrcs.usda.gov/\)](http://www.nrcs.usda.gov/), select "Soils" on the right under "Popular Topics," and select "Web Soil Survey" in the middle of the page under "Helping People Understand Soils and Plants."
- 2. Select the big green button, "START WSS."

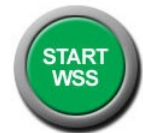

3. On the left under "Quick Navigation," select the appropriate search method. Using "Address" or "State and County" will yield the best results. You can also select "Import AOI" under "Area of Interest;" in this selection, you can upload a singular or multi-part ("zipped") shapefile for the parcel.

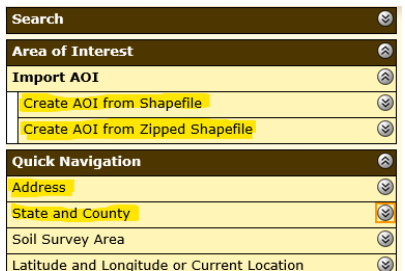

4. Enter the address for the parcel (Option A), select "Colorado" and the county where the parcel is located (Option B), or import your singular or multi-part shapefiles (Option C). See next step for specific instructions.

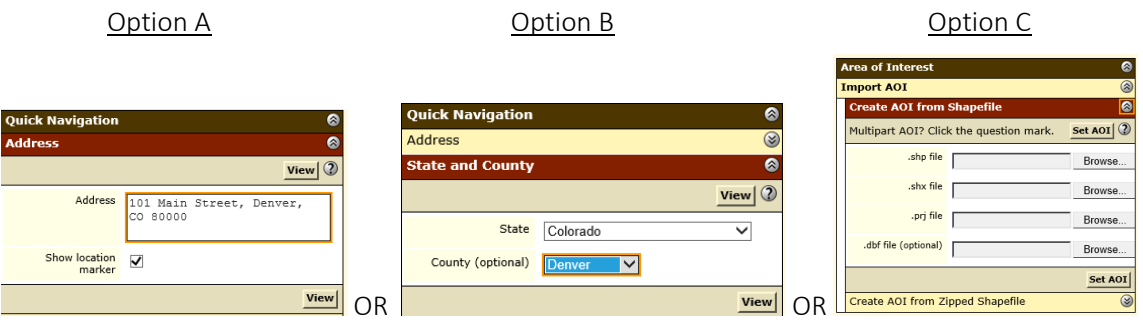

5. Option A and B: After entering the parcel address or selecting the parcel's county/state and selecting "View," use the icons on the "Area of Interest Interactive Map" to zoom  $\mathbb{S}^{\mathbb{S}}$  or pan  $\mathbb{S}^{\mathbb{S}}$ to the parcel. Use the AOI ("Area of Interest") buttons  $\Box$  to draw the boundaries of the parcel using single clicks. Double click when finished drawing; the final polygon will appear with blue cross-hatching. Repeat this process for any additional polygons needed.

Option C: Open either "Create AOI from Shapefile" or "Create AOI from Zipped Shapefile" depending on your goal and shapefile data makeup. Select "Browse," navigate to the location of your shapefiles, select the shapefiles as appropriate, and select "Open." The file location should appear in the box next to "Browse." Select the "Set AOI" button. Your parcel boundaries will appear in the "Area of Interest Interactive Map" in blue cross-hatching.

Note: Using any option, the boundaries must match all other maps provided in the application package. Any polygons created must be for the entire parcel offered area. If there are planned subdivisions or non-contiguous parcels, this process must be repeated for each area.

#### Custom Soils Resource Report Instructions (for basic soils information)

- 1. Follow "General Access Instructions."
- 2. Select the "Soil Map" tab near the top of the page to view the soils map and soils table.

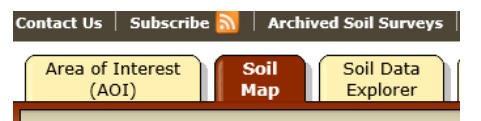

3. You may see "Warning: Soil Map may not be valid at this scale" under the map. This is just for your information. Proceed with the next step.

Narning: Soil Map may not be valid at this scale. You have zoomed in beyond the scale at which the soil map

4. Select "Add to Shopping Cart" near the top right of the page. A new window will pop up. Enter a subtitle that will properly identify the parcel. Select "OK."

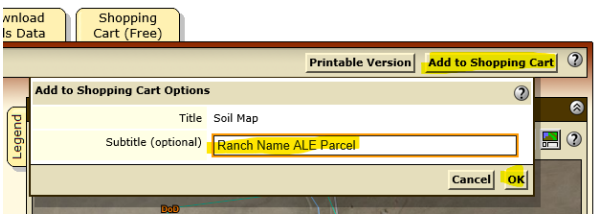

5. Navigate to the "Shopping Cart (Free)" by selecting the last tab near the top of the page.

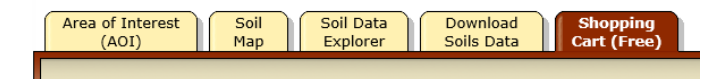

6. Under "Report Properties," select or enter a subtitle selection that will properly identify the parcel and review the other information.

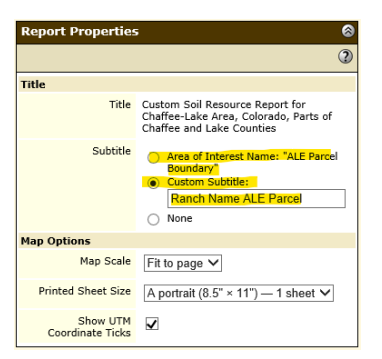

7. Under "Table of Contents," ensure all the "Soil Map" and all sub-groups are checked at a minimum. Note: Some fields automatically populate and cannot be removed.

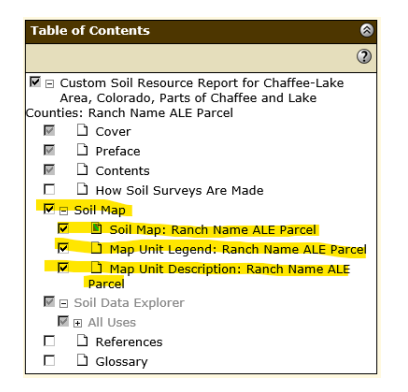

8. Select "Check Out" near the top right of the page. A window will appear; select "Get Now" and then "OK."

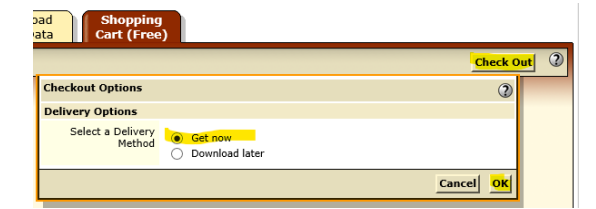

9. A message box may appear at the bottom of the window indicating the report is downloading. A PDF of a Custom Soil Resource Report will pop up. (Note: If this does not occur, you may have to check your downloads or other location on your computer.) Save and/or print this report for the record.

### Farmland Classification Instructions (a.k.a., "prime soils")

- 1. Follow "General Access Instructions."
- 2. Select the "Soil Data Explorer" tab near the top of the page. Then, select the "Suitabilities and Limitations for Use" sub-tab.

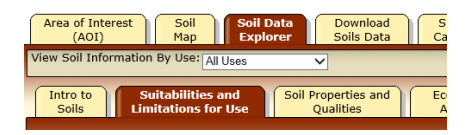

3. On the left of the page, find "Land Classifications" in the list and select the two down arrows to expand. Once expanded, select the two down arrows next to "Farmland Classification" to expand.

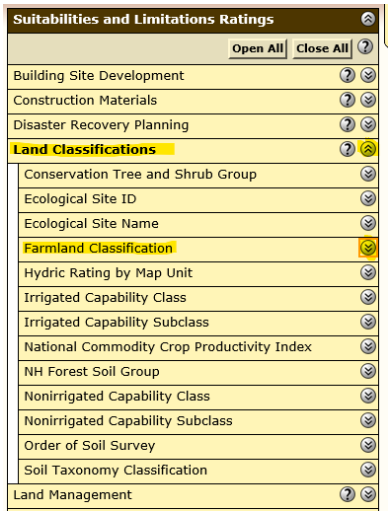

10. Select either "View Rating" button in the expanded window. An interpretive soils map and table appears to the right. You may see "Warning: Soil Map may not be valid at this scale" under the map. This is just for your information. Proceed with the next step.

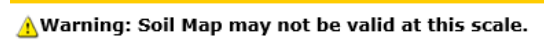

You have zoomed in beyond the scale at which the soil map

4. Click on the "Printable Version" button located near the top right of the screen. A new window appears. Select or enter a subtitle selection that will properly identify the parcel and review the other information. Select the "View" button.

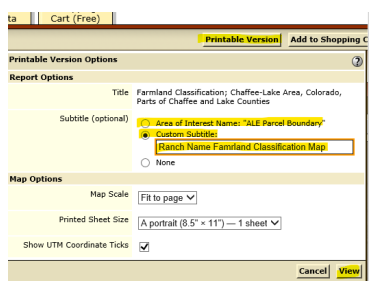

5. A message box may appear at the bottom of the window indicating the report is downloading. A PDF of a Custom Soil Resource Report will pop up. (Note: If this does not occur, you may have to check your downloads or other location on your computer.) Save and/or print this report for the record.